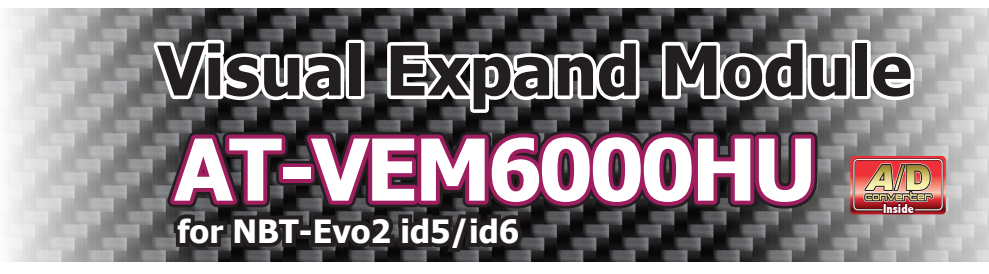

## **MADE IN JAPAN**

**Ver1.0X.XX**

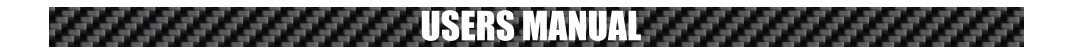

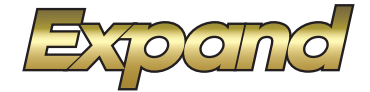

(TUE-T500は別売のAT-IR335が必要です。) コントロール対応地デジチューナーはExpand AT-DTV4X/Pro、Elut AG406DT、アルパインTUE-T500のみです。

コントロール対応DVDプレーヤーはElutAG410-DVです。(別売のAT-IR335が必要です。)

(Amazon FireTVやGoogleTVなど。そちらの機器側の設定も必要です。) HDMI入力する機器がHDMI-CEC機能に対応していれば車両スイッチにてコントロール可能です。

外部AV機器の音声を車両USBソース経由で再生可能とするA/Dコンバーター機能も内蔵しています。

#### 注 意

当製品は外部映像機器を車両モニターに入力する為の機器です。

ーー。<br>車輌の電子機器ユニットや当製品などは高度に制御されていますが、稀に外来ノイズの影響などで正常動作が出来なくなる可能性が有ります。

PCやスマートフォンなどが稀にフリーズなど正常動作が出来ない不具合が起きるのと同様とお考え下さい。

正常動作出来ない場合は当製品の再起動をお試し下さい。

詳しくは17ページ以降をご覧ください。

AV機器の音声は車両のUSBソースを経由して再生されます。外部AV映像視聴時に純正メディアがUSBソース再生になるようにセッティングする必要が有ります。 iPhoneご使用の場合Carplay機能との関係で音声再生に問題が出る可能性が有ります。

Carplayは自動接続にせず必要な時に接続するか、iPhone側の設定でメディア系は接続しないような変更を推奨します。

Carplayはワイヤレスで接続される為、勝手に車両のAVソースがCarplayに移行してしまう場合が有ります。当製品では勝手に移行した事を検知出来ない為、外部 AV映像が映ったまま音声が出ないなど発生する可能性が有ります。

一部車両ではモニタータッチ操作によるコントロールが出来ない場合が有ります。

適応車種でも車両機器との相性により正常動作出来ない可能性も有ります。

 $\mathcal{A}/\text{tack}$ 株式会社エイタック 〒223-0056 神奈川県横浜市港北区新吉田5581 Phone.045-595-1730 Facsimile.045-595-1733

# **もくじ**

- 1 もくじ、商品構成
- 2 [VEMメニューの操作方法](#page-2-0)
- 3 [メニュー項目説明1 ラストソース、メディアコール](#page-3-0)
- 4 [メニュー項目説明2 リバースアクション、アクションタイミング](#page-4-0)
- 5 [メニュー項目説明3 ガイドライン、カメラリモート、アンビエントライトコントロール](#page-5-0)
- 6 [メニュー項目説明4 オペレートモード、VEMセーフティ、純正セーフティ、純正映像リヤ出力設定など](#page-6-0)
- 7 [メニュー項目説明5 HDMI入力設定、カメラ入力設定など](#page-7-0)
- 8 [メニュー項目説明6 カメラ入力設定、ビューポイント機能など](#page-8-0)
- 9 [メニュー項目説明7 AV入力、USBソース、ステータスモニター、UPDATEモード、メンテナンスモードについて](#page-9-0)
- 10 [外部AV映像に切り換える操作方法](#page-10-0)
- 11 [車両スイッチによる外部機器のコントロールDTV](#page-11-0)
- 12 [車両スイッチによる外部機器のコントロールFireTV、GoogleTV](#page-12-0)
- 13 [車両スイッチによる外部機器のコントロールDVD](#page-13-0)
- 14 [車両スイッチによるUSBメディアソースのコントロール](#page-14-0)
- 15 [後付けカメラ映像の呼び出し方法、アルパイン製フロントカメラ操作](#page-15-0)
- 16 [故障かな?っと思ったら・・・・・1](#page-16-0)
- 17 [故障かな?っと思ったら・・・・・2](#page-17-0)

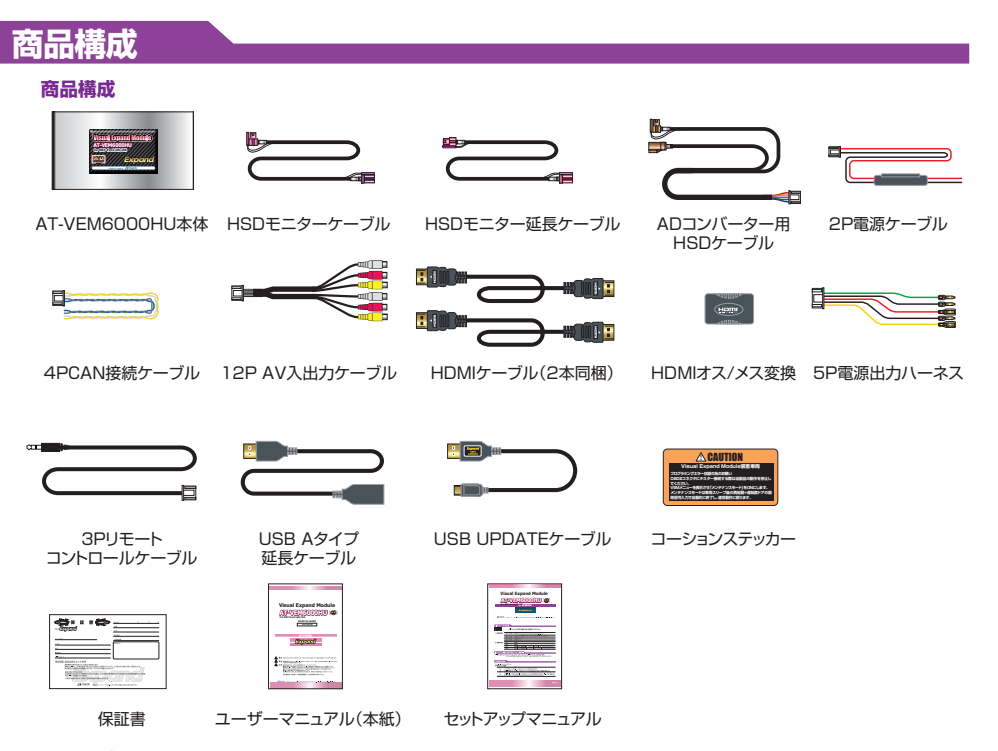

#### **別売オプション**

6Pカメラ変換ハーネスAT-1CAM6P(カメラ1入力にRCAタイプのカメラを接続するのに必要です。)¥1,300税別 4Pカメラ変換ハーネスAT-2CAM4P(カメラ2入力にRCAタイプのカメラを接続するのに必要です。)¥1,300税別 IRケーブルAT-IR335(アルパインHCE-T500、ELUT AG410DVのコントロールをするのに必要です。)¥2,000税別

# <span id="page-2-0"></span>**VEMメニューの操作**

## **VEMメニューの操作**

車両を起動してiDriveコントローラーのMENUボタンを長押しします。 当製品のVEMメニュー画面に切り換わります。画面右上には製品品番とファームウェアのバージョンが表示されます。

縦に緑色表示でメニュー項目が並んでいます。iDriveコントローラーのダイヤル回転操作で移動します。 メニュー項目を変更したい項目に合わせ、コントローラーダイヤルを→スライドしますと設定項目変更モードになります。 コントローラーダイヤル回転操作で設定項目を変更してダイヤルプッシュ操作で決定します。

他のメニュー項目変更に戻るにはダイヤルを←スライドしてメニュー項目変更モードにしてダイヤル回転操作で変更します。 更に←スライドするとページのショートカットアイコン列に移動します。 VEMメニューから退出する場合はiDriveコントローラーの「MENU」ボタン短押し、「BACK」ボタン短押しの何れかの操作 をして下さい。

> →番左列の黄色い アイコンと赤い アイコンは当製品のサービス電源出力の ON/OFFのコントロールが出来ます。(OFFにすると → C になります。)

リヤモニターの電源などを5Pサービス電源から取得している場合、必要無い時にOFFに出来る機能です。 OFF設定は記憶されますので次回起動時はその状態が引き継がれます。

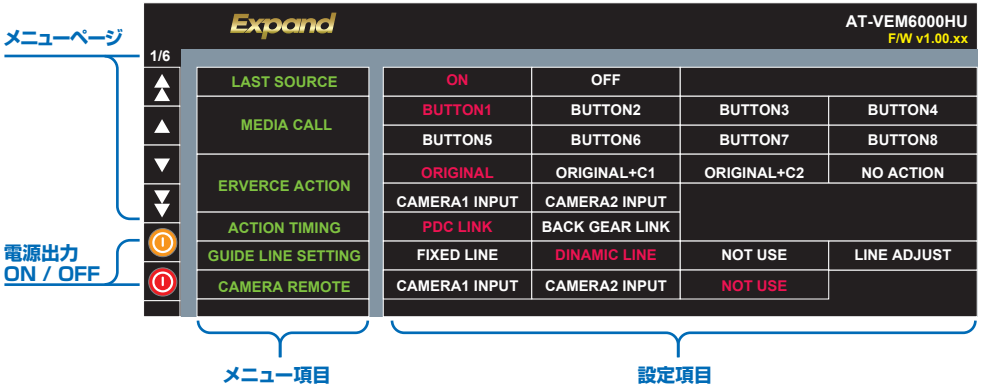

# <span id="page-3-0"></span>「LUST SOURCE」

前回起動していた時の最後の視聴ソースを自動的に表示するかどうかの設定です。

前回最後に外部AV映像を視聴していた状態で車両OFFした場合、次回起動時に自動的にそのソース が呼び出されます。 **● ON**

> ※起動時に純正で何らかの通知メッセージが表示される場合が有ります。それが観れない可能性が有ります。 何か警告音などが発せられた場合に純正映像に戻して確認する場合、MENUボタン短押しにて行ってください。 この時のMENUボタン信号はヘッドユニットに伝わらないように制御していますので純正映像に戻るだけで警告画面 が消えず確認可能です。 MENUボタン以外で純正映像に戻した場合、警告画面は消えてしまします。

※最後の状態がリバースアクション中の場合、リバースアクションに入る前のソースが最後の状態です。

前回最後に外部AV映像を視聴していた状態で車両OFFした場合、次回起動時に自動的にそのソ **● OFF** 前回最後に外部AV映像<br>- フが呼び出されます。

# 「MEDIA CALL」

外部AV映像を呼び出すプログラマブルボタンをどれにするかの設定です。(デフォルトでは1番です。)

### **「1」~「8」(MINIは「1」~「6」)**

希望のボタンを選択します。選択したボタンには純正機能のUSBソース呼び出しを登録しておき ます。そうすると選択したボタンを押す事で純正メディアソースはUSBが選択されます。外部AV 映像も呼び出されてA/Dコンバーター経由で再生されます。

ワンタッチ操作で音声と映像を切り換える事が可能になります。※A/Dコンバーターは認識後再 生が始まりますので5秒後ぐらいからです。

※A/Dコンバーターが動作している状態の時は純正USB端子は切り離されて使用出来ません。

 (充電機能のみ対応します。MAX1A) ※USB経由で再生される音声はUSB接続初期認証の後に再生され始めますので5秒ほど経過後から再生スタートされます。

※A/Dコンバーターを停止させない状態で純正メディアをFMなど切り換えた場合、A/Dコンバーターは動作したまま

待機している状態です。

## プログラマブルボタンにUSBソース登録方法(プログラマブルボタン登録機能は純正機能です。)

純正のメディアリストが並ぶ画面を表示します。FM、AMなどが並ぶソース選択画面です。 その中のUSBソースにカーソルを合わせた状態にします。(決定操作はしないで下さい。) この状態でオーディオ部の登録したいプログラマブルボタンを長押しします。

登録されますと車両から確認音が鳴りますのでボタンを離します。

MENUボタン操作などで純正映像を表示した状態にしてプログラマブルボタンを押すのでは無く 軽く触れてみて下さい。

画面上部にボタンに登録されている機能が表示されます。

※プログラマブルボタンの登録内容はユーザープロファイル毎に記憶されます。全てのユーザー プロファイルに同じように登録して下さい。

### **純正USB端子を使用する場合**

A/Dコンバーターが動作開始すると純正USB端子は切り離されて使用出来ません。(充電は可能 です。)A/Dコンバーターを停止する必要が有ります。

### **画面サイズ変更方法**

外部AV映像呼び出しのプログラマブルボタンを押す度に外部AV映像の表示サイズがFULL→ MAIN→SUBと3パターン切り換わります。

### **外部入力切換え方法**

外部AV映像機器のソース切換は外部AV映像が表示されている状態でオーディオ部の「MODE」ボタン 短押しです。

MODEボタンを押す毎にHDMI1→HDMI2→RCA→USBと切り換わります。(VEM設定でOFFにした入 力はスキップされます。)

## <span id="page-4-0"></span>「REVERSE ACTION」

車両をバックギヤに入れた場合の当製品の動作をどうするかの設定です。

リバースアクションにて純正映像に戻している間は画面下側に黄色い文字で **「このモードを終了するにはリバース時以外でPDCをOFFにします。」**と表示されます。

#### **「ORIGINAL」 ●**

純正バックアシスト装備車両の設定です。外部AV映像視聴中でもバックギヤに入れたら純正画面に戻ります。

#### **「ORIGINAL+C1」 ●**

上記の状態の純正画面の中に小窓表示でCAMERA1の映像も表示します。 小窓位置は画面タッチしてスワイプする事で移動可能です。※一部車両では不可 更にCAMERA2も使用している場合はiDriveコントローラーの前後スライドでカメラ1とカメラ2を切り換える事も 可能です。

#### **「ORIGINAL+C2」 ●**

上記の状態の純正画面の中に小窓表示でCAMERA2の映像も表示します。 小窓位置は画面タッチしてスワイプす る事で移動可能です。※一部車両では不可 更にCAMERA1も使用している場合はiDriveコントローラーの前後ス ライドでカメラ2とカメラ1を切り換える事も可能です。

#### **「NO ACTION」 ●**

リバースアクションを行いません。つまり外部AV映像視聴中にバックギヤに入れても外部AV映像のままとなります。 純正バックカメラなどアシスト機器非装着車両の設定です。

#### **「CAMERA1 INPUT」 ●**

カメラ1入力にバックカメラを装着した時の設定です。(PDC付き車両でPDC優先アクションを選択していればPbyP でPDC映像も表示されます。)

#### **「CAMERA2 INPUT」 ●**

カメラ2入力にバックカメラを装着した時の設定です。(PDC付き車両でPDC優先アクションを選択していればPbyP でPDC映像も表示されます。)

## 「ACTION TIMING」

リバースアクションの動作タイミング設定です。

#### **「PDC LINK」 ●**

車両のPDC-ONに連動してリバースアクションが動作します。純正バックカメラはバック時PDCも同時起動しますの でバックギヤから抜いてもPDC-ONなのでリバースアクションは終了しません。PDC画面を消す操作でリバースアク ションは終了します。純正の動作と同じタイミングで動作する設定です。車両にオートPDC機能が搭載されている車両 はその動作にも追従出来ます。

※PDC非装着車両の場合にこの選択をしてしまいますとPDC動作判定は出来ませんのでリバースアクション自体が動作しなくなります。 ※リヤのみPDC装着車両はPDCスイッチが有りません。iDriveコントローラー←スライドでPDC画面を消す事でリバースアクションが終了します。 ※PDC装着車両でバックカメラ無し車両にバックカメラを装着しますと、カメラ映像はPbyP表示となり右側にPDC映像が表示されるようになります。

#### **「BACK GEAR LINK」 ●**

リバースアクションはバックギヤに入れている時のみ動作する設定です。 バックギヤから抜くと元の画面に戻ります。 PDC動作判定は検査しませんのでオートPDCに追従は出来ません。 当製品の外部AV映像表示サイズをMAINやSUBで使用している場合、バックギヤから抜くと外部AV映像に戻りま すが、純正映像側にはまだPDCなどの映像が残った状態となります。

## <span id="page-5-0"></span>「GUIDE LINE SETTING」

バックカメラを後付けした際にガイドラインを表示するかどうかの設定です。 表示ON設定でもバック時以外の呼び出し時には表示しません。

- **●「FIXED LINE USE」** 固定されたガイドラインを表示します。
- **「DYNAMIC LINE USE」ステアリング操作に連動した動くガイドラインを表示します。 ※ラインの動きはあくまでも目安です。**
- **•** [NOT USE] **ガイドラインは表示致しません。**
- **● 「LINE ADJUST」** 選択しますとバックカメラ映像に切り換わります。画面上部に設定項目の数値が表示さ れます。 赤文字部分が現在の設定項目です。 設定項目変更はiDriveコントローラーの←→スライド操作です。数値変更はダイヤル回 転です。上下位置、左右位置、角度が調整出来ます。 (PDC付き車両でPDC優先モードの場合PbyP表示となる為左右調整は無くなります。)

## 「CAMERA REMOTE」

当製品のカメラリモート入力線に+信号が入力されるとカメラ入力を強制的に表示する事が可能です。 その設定項目です。

使用していない場合は「NOT USE」のままにして下さい。

- **●「CAMERA1 INPUT」** リモート線に+信号が入力されるとカメラ1入力を強制的に表示します。
- **[CAMERA2 INPUT]** IF-N線に+信号が入力されるとカメラ2入力を強制的に表示します。
- **A** FNOT LISEL 使用しません。リモート線に+信号が入力されても無反応になります。

# 「A/D-C GAIN」

当製品に内蔵したA/Dコンバーターのゲイン調整の項目です。

**● 「GAIN1」~「GAIN8」**

当製品に入力するAV機器側のボリュームは最大付近に設定してください。(音割れしない程度)A/Dコンバーター経由で 再生される音量とラジオなどの音量差が有る場合、ゲイン調整を行いボリューム差が少なくなるように設定します。 ゲインの上げ過ぎは音割れを起こしますので割れない範囲で調整して下さい。

## 「AMBIENT CONTROL」

車両のアンビエントライトカラーが6色以上有る車両が対象で自動的に色や明るさを変更させるサービス機能です。 (MINI除く)この機能に対応出来ない車両はアイコンは操作不可となります。 ※F系BMW車両では一度純正でアンビエントライトの設定変更をした後に当製品の設定変更が可能となります。

- **「BRIGHTNESS CHANGE」** アンビエントライトの明るさが15秒毎にゆっくり明暗します。
- **[COLOR CHANGE]** アンビエントライトの色が15秒毎に変更されます。(ツートン不可、単色設定のみ)
- **•** FALL CHANGEI **上記2つの動作を同時に行います。**
- **•** INOT USEL **この機能を使用しません。純正状態のままでの使用です。**

※この機能を使用すると、純正のアンビエント設定画面では調整出来ず勝手に設定が変更されていく状態となります。 こっぷsuu 」 「NOT」 ISE あたりに、「NOT」 ISE ISE ALLY AND ISE ALLY THE EXAMPLE STORE STORE このおよび<br>この機能を終了するには「NOT USE」を先に選択してください。選択した時点での設定が純正設定の最後となっていますので この認証ということになります。このことができない。

## <span id="page-6-0"></span>「OPERATE MODE」

このモードは取付した地デジチューナーなどAV機器の車両スイッチ(iDriveコントローラー)での操作を 拡張するかどうかの設定です。

#### **● 「STANDARD MODE」**

iDriveコントローラー操作に割り振られたコントロール信号は外部AV映像をFULL画面で表示中のみ有効です。 純正MAPとの2画面表示時はiDriveコントローラーは純正操作を行う為外部機器の操作は出来ません。 オーディオ部やステアリン グ部での操作はどの画面サイズでも有効です。

#### **● 「EXPERT MODE」**

このモードでは純正MAPとの2画面表示中でもiDriveコントローラーに割り振られた外部AV機器操作が可能です。純正MAP側を<br>操作したい場合はMAPボタンを2連打します。 <mark>「Genuine Operation」</mark>と黄色いOSDが表示され純正操作が可能になります。

再度MAPボタン2連打しますと<mark>「VEM Operation」</mark>と黄色いOSDが表示されて外部AV機器のリモコン信号操作に戻ります。<br>黄色いOSDはiDriveコントローラーを操作する度に表示されます。(入力画面が切り換わった時も表示されます。)<br>純正映像との2画面表示の時MAPボタン2連打する事でiDriveコントローラーをどちらで使用するかを選択する使い方です。<br>外部AV映像をMAINサイズにした時は最初は外部AV映像側がコントロー プロスマントンのマントロントロンの最もある。<br>外部AV映像をSUBサイズにした時は最初は純正映像側がコントロール出来る状態です。

※デフォルトではEXPERT MODEで拡張された状態となっています。 これはMAINサイズ/SUBサイズで当製品のUSBメディアソースを使用する場合に操作出来ない事を避ける為です。 USBメディアソースを使用しない場合や普段からFULLサイズのみで使用の場合、STANDARD MODEでも問題有りません。

## 「VEM SAFETY」

当製品に接続したAV機器の映像を走行中でも視聴可能にするかどうかの設定です。

- AV機器の映像は停車時のみ視聴可能です。走行開始すると「安全の為、走行中は視聴出来ません」とOSD表示さ れます。 停車すれば再度視聴可能です。 ※USBソース選択で音楽ファイル再生中でも同様で走行中制限が掛かります。ご了承下さい。 **●「LOCK」**
- 外部AV機器の映像は常に視聴可能となる制限解除状態です。 **● 「UNLOCK」** 外部AV機器の映像は常に視聴可能となる制限解<br>- 同乗者の為のモードです。運転者はご注意下さい。

## 「ORIGINAL SAFETY」

純正機能の走行中制限を解除するかどうかの設定です。純正の動画関係やナビの操作は標準状態では走行中制限されています。

※取り付け店でキャンセラー機能絶対NGの場合は「LOCK」から変更出来ません。ご了承下さい。

- **●「LOCK」** 純正機能の制限はそのまま有効で走行中には制限が適応されています。
- **「UNLOCK」** 純正の走行中制限を解除した状態です。走行中でも動画視聴やナビの操作が可能となります。<br>この状態だとナビのルート案内の音声タイミングが少し遅れるという弊害が有ります。ご了承下さい。
- 「MM UNLOCK」 ナビの走行中の制限は解除されませんが、純正メディア系の制限のみ弊害無く解除するモードです。<br>- アメリカのWAM 選択しているのに解除されてない場合は、当アイコン選択の上書き操作を行ってください。 ※ナビ制限は目的地設定など最後の数字入力などに制限がある状態ですが、ボイスなど別操作は可能です。

## <span id="page-7-0"></span>「ORIGINAL VIDEO OUT」

リヤモニターを設置した際にそのモニターに純正映像も出力可能です。純正モニターは縦横比が特殊な為、 純正映像のどの部分を表示出力するかの設定です。

- **「CENTER」** 選択しますとバックカメラ映像に切り換わります。画面上部に設定項目の数値が表示されます。 赤文字 部分が現在の設定項目です。 設定項目変更はiDriveコントローラーの←→スライド操作です。数値 変更はダイヤル回転です。上下位置、左右位置、角度が調整出来ます。 (PDC付き車両でPDC優先モードの場合PbyP表示となる為左右調整は無くなります。)
- **「FULL」 フロントモニターに映る全ての映像を出力しますが、モニターの縦横比の関係で横に詰まった状態の表示となります。**
- **●「MAINI フロントモニターの左側のMAIN表示部分のみを出力します。**

#### **映像出力設定について**

フロントの純正モニターに外部AV映像を表示した場合はリヤモニター用出力も同じ外部AV映像を表示します。(カメラ入力除く) 外部AV映像は16:9比率のフル表示となります。

その状態でフロント純正モニターをMAPなど純正映像に戻してもリヤ出力はそれまでの外部AV映像を表示し続けます。iDriveコントローラーのMEDIAボ<br>タンを押す事でリヤ出力は純正映像の出力に切り換わります。このように外部AV映像と純正映像の画面をリヤと共用する事が可能です。 純正モニターと社外モニターでは画面の縦横比が異なりますので、それに合わせて出力サイズが3パターン用意されていますので変更を行います。<br>このメニュー設定以外にiDriveコントローラーのMEDIAボタンを長押しする事でもリヤ純正映像出力はFULL、MAIN、CENTERと切り換わります。<br>切り換わるとフロントモニターにどのサイズで出力されているか黄色い文字で2秒間0SD表示されます。 ※増設したリヤモニターに特化した使用方法はリヤモニターの取説を参照して下さい。

## 「HDMI1」&「HDMI2」

HDMI入力の設定です。HDMI1/HDMI2設定方法は共通なのでまとめて説明します。

- **●「USE」 この入力を使用します。**
- **●「NOT USE」** この入力を使用しません。入力ソース切換のローテーションからもスキップされます。

## 「SIGNAL SELECT」

この入力に連動動作するリモコン信号の種類の選択です。

- **●「EXPAND DTV」** 弊社の発売するDTVチューナーAT-DTV4X、AT-DTV4X Proがコントロール可能です。(HDMI接続)
- **●「ELUT DTV」 Flut製 AG406DTのコントロールが可能です。(HDMI接続)**
- **●「NOT USE」** リモコン信号の出力は致しません。

## 「HDMI-CEC」

HDMI-CEC機能のON/OFF設定です。

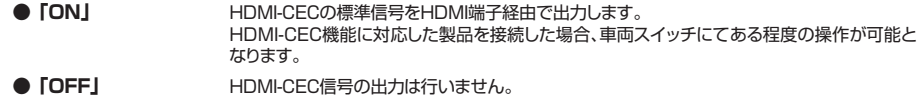

# <span id="page-8-0"></span>「CAMERA1」&「CAMERA2」

カメラ入力の設定です。CAMERA1入力端子はダイレクト接続でアルパイン製フロントカメラが接続可能となっています。 カメラ入力は映像のみなので表示した時にも音声信号はそれまでの再生出力を維持します。

両入力ともオプションのカメラ変換ハーネスでRCA接続対応とカメラ用電源供給が出来ます。

※カメラ入力はOFFにする設定は用意していません。使用しない場合は下記の「CAMERA CALL」で呼び出し操作を全て OFFにして下さい。

## 「VIDEO SIGNAL」

接続したカメラの映像信号に合わせ選択します。当製品は通常のCVBS信号の他アナログHD信号にも 対応しています。 設定切り換え後は当製品の再起動動作を行ってください。

- **•** [CVBS] 通常のRCA接続するアナログ信号のカメラの設定です。(デフォルト設定です。)
- **•** [AHD] **「AHD」** AHD信号タイプのアナログHD方式を採用したカメラの設定です。
- **●「HD-TVII HD-TVI信号タイプのアナログHD方式を採用したカメラの設定です。**

## 「CAMERA1/2 CALL」

カメラ入力呼び出しする操作ボタンの選択です。(カメラ入力を使用しない場合、全てOFFにして下さい。) ※カメラ1とカメラ2で呼び出し方法が重複しないように設定します。重複した場合、先に登録されていたほうが破棄されます。

- iDriveコントローラーのMENUボタンを2連打しますとカメラ入力が呼び出されます。 **•** [MENU 2PUSH]
- ステアリングのボイスボタンを2連打しますとカメラ入力が呼び出されます。<br>※ボイスコマンKORR<del>id→</del>RDi判』の動作が同時に起きますのでで通下さい。 **• IVOICE 2PUSHI シスコマンドの**
- **「JOG(OK) 2PUSH」**ステアリングのJOGダイヤルを2連打ブッシュしますとカメラ入力が呼び出されます。 はJOGダイヤル、MINIはOK

## 「POWER VOLT」

カメラ用電源の電圧設定の項目です。

- **「8VI カメラ電源電圧を8Vで供給します。この電圧で動作しないカメラを接続した場合のみ12Vへ変更して下さい。** ※接続するカメラにもよりますが起動電圧範囲が広い場合、低い電圧の方が綺麗に表示出来る傾向にあります。
- **●「12V」** 8Vで起動出来ないカメラを接続した場合のみ選択してください。 ※アルパイン製フロントカメラは8V指定です。12V供給だと故障する可能性が有ります、ご注意下さい。

## 「POWER TIMING」

カメラ用電源の出力開始のタイミング設定です。

● **「CAMERA LINK」**カメラ入力を呼び出すと同時にカメラに電源供給を行います。カメラ表示をOFFにすると電源供給 も停止します。

※接続するカメラによっては、カメラ表示直後に映像が安定しない場合が有ります。

- **「IG-ON LINK | 車両のイグニッションONに連動して電源出力を開始します。**
- **●「WAKE UP LINK」車両がスリープから起きたタイミングで電源出力を開始します。**

# 「VIEW POINT」

地点登録する事によりその登録地点に25km/h以下の速度で近ずくと自動的にカメラ入力を呼び出す機能です。

**●「POINT A」~「POINT H」** 登録したい場所へ車両を移動してVEMメニューの「VIEW POINT」設定に入ります。 画面上部中央に現在の緯度経度情報が表示されます。 「POINT A~H」の何れかの未登録の白アイコンを選択しますと「登録地」に現在の緯度経度情報が記録されアイコン色が 赤に変化します。 登録された赤アイコンを再度選択すると登録消去されます。 登録した地点の半径約30mに25km/h以下の速度で近ずくと自動的にカメラ入力画面に切り換わるようになります。 ーム。このファインのファインのコードのサイトのコミューターのコード・ファインのコード 見通しの悪い交差点や細い道などを登録すると便利です。 自宅駐車場などを登録した場合など、バックギヤに入れた時には設定したリバースアクション動作のほうが優先されますので純正 バックカメラ付き車両の場合はリバースアクションのアクションタイミングをバックギヤ連動にしたほうが良い場合も有ります。

### <span id="page-9-0"></span>「AV」 RCA接続のAV入力の設定です。

● **「USE」**この入力を使用します。 ● 「NOT USE」 この入力を使用しません。入力ソース切換のローテーションからも スキップされます。

#### 「SIGNAL SELECT」 この入力に連動動作するリモコン信号の種類の選択です。

- $\bullet$  *FALPINE* DTV *<b>***FEXPAND DTVI 「ALPINE DTV」** アルパイン製地デジチューナーTUE-T500のコントロールが可能です。(別売のケーブルAT-IR335での接続が必要です。) **弊社の発売する地デジチューナーAT-DTV4X AT-DTV4X Proがコントロール可能です。(RCA接続) •** FELUT DTVI
	- **「ELUT DTV」** Elut製地デジチューナー AG406DTのコントロールが可能です。(RCA接続)
	- Elut製DVDプレーヤー AG410-DVのコントロールが可能です。(別売のケーブルAT-IR335での接続が必要です。)
- 
- **•** [ELUT DVD] **●「NOT USEI リモコン信号の出力は致しません。**

## 「USB」

この入力はUSBメモリに記録した音楽ファイル、動画ファイルなどを再生するメディアプレーヤー機能となっています。<br>※USB接続のHDDなどは接続しないでください。電力不足など不具合の原因となります。

※USB接続のHDDなどは接続しないでください。電力不足など不具合の原因となります。<br>※.mp4 .avi .mpg .vob .dat .m4v .wmv .flv .mp3 .wav .flacなどのファイルでは同立応いています。対応したファイル形式でもエンコード(ビデオフォーマット)の仕<br>方によって は再生出来ない場合が有ります。音楽ファイルはmp3のみファイルにマウントされたアルバムアートの表示に対応します。<br>※USB通信の無い 。<br>※この入力は他の入力へ切り換えたり当製品再起動では前回最後の再生位置を記憶出来すTOPメニューとなります。ご了承ください。

**●**

この入力を使用します。純正のUSB端子は当製品のA/Dコンバーターが動作中は切り離されていて使用 出来ませんので、こちらの入力を使用するのを推奨します。(ファイル名など日本語対応しています) **「USE」**

**● 「NOT USE」**この入力を使用しません。入力ソース切換のローテーションからもスキップされます。 。<br>※NOT USEを選択してもUSB機器への電源供給のみの機能は有効です。

※音楽ファイル再生時のスペアナ表示は再生中を表すもので有り、音楽データ周波数に反映される動作では有りません。 ※画面内に表示される操作アイコン類はタッチ操作出来る訳では有りません。コントローラーにて操作します。

# 「STATUS MONITOR」

車両の各種情報をグラフィカルに表示するサービス機能です。

**● 水温 ●油温 ● パワー**

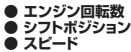

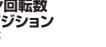

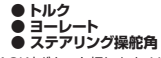

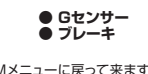

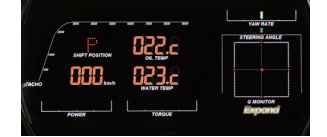

この表示を終了するにはiDriveコントローラーの「BACK」ボタンを押します。VEMメニューに戻って来ます。 「MENU」ボタンなどを押しても終了します。この場合純正映像に戻ります。 また、STATUS MONITOR機能はVEMメニューからの呼び出し以外に純正映像状態で「OPTION」ボタン長押しで も表示出来ます。

## 「UPDATE MODE」当製品のファームウェアのUPDATEを行うモードです。

※使用している製品のF/Wが当製品HPで公開しているプログラムVerより古い場合はUPDATEを推奨します。(使用している製品のF/WはVEMメニュー内の右上に表示されています。)

UPDATEする事で当製品の安定性向上や新機能の追加など改良が組み込まれて行きます。UPDATE方法などは当製品のHPで詳しく説明しています のでそちらをご覧下さい。UPDATE用USBケーブルが接続されていないままこのアイコンを選択すると当製品は再起動動作のみ行います。

#### **●UPDATE簡易説明 (PC側が既にアプリインストール完了している前提)※詳しくは当製品のHPをご覧下さい。**

①作業に使用するノートPCに最新F/Wプログラムをダウンロードして解凍し準備します。

②ノートPC上でA/tackDFUを起動して当製品のUPDATE用USBケーブルを接続します。

※A/Dコンバーターが動作開始している場合は停止させてから行って下さい。(外部AV映像視聴状態からMEDIAボタン長押し)

③当製品のVEMメニューからUPDATEへ進みます。当製品が動作停止してPC上のA/tackDFUが「デバイスが 接続されました」となります。

④A/tackDFUの「ファームウェア選択」の部分に最新F/Wプログラムファイルをマウントします。

⑤A/tackDFUの「アップデート」をクリックします。「消去」「書き込み」「検査」と自動で進み「ファームウェアが一 致します」で完了です。 ⑥USBケーブルをPCから抜くと当製品は最新F/Wで起動します。VEMメニューを開きF/W Verが上がっている 事を確認して下さい。

※A/Dコンバーターが動作開始している状態でUPDATE作業を行った場合、その後の認証に失敗する場合が有ります。その場合、ヘッドユニットの再起動か第2スリープへの移行後に確認して ください。※車両がスリープ状態で作業する場合は③の手順無しにA/tackDFUが「デバイスが接続されました」となります。(当製品が電源喪失状態などは常にUPDATEが可能な状態です。)

## 「MAINTENANCE MODE」

このモードは車両点検の際など当製品が車両システムに介入状態で不具合が出ない様にする為、動作を停止させるモードです。 ユーザー様が操作するものでは無く、メカニックの方がOBDⅡに診断機を接続する前に行って頂く操作となります。 ※上記の事からOBDⅡ端子部分には必ずCOTIONステッカーを貼って下さい。

メンテナンスモードに突入させますと当製品は動作を停止して映像信号経路、CAN信号経路がバイパスとなりステルス状態となります。 この状態で車両プログラミングなどを行います。 メンテナンスモードからの復帰には2つの条件を満たす必要が有ります。

- ①車両OFFにしてスリープに入るまで放置します。(CAN信号が停止する第1スリープでOKです。)
- ②車両起動してから運転席ドアの開け閉めをして運転席開閉信号を車両に与えて下さい。

これでメンテナンスモードが終了して通常動作に戻ります。

この様に通常の車両の使用時にはメンテナンスモードは終了するようになっています。

。<br>※稀に記きる車両不具合などで問題個所の切り分けを必要とする場合、長期的に当製品をバイバスする必要が考えられます。

※ 物に起こる事例:「今回のことは必関的のタックカウで必要とする物ロ、以効中にも表明とコネクタを持った。<br>その際は当製品の2P電源コネクタを抜いて物理的にOFFにして下さい。電源無し状態もバイパス状態となります。

# <span id="page-10-0"></span>**外部AV映像の表示方法**

## 外部AV映像の表示方法

※デフォルトでは1番です。 VEMメニューで設定した呼び出しボタン (オーディオ部の**プログラマブル**ボタン)を押します。

FULL→MAIN→SUBと3パターン切り換わります。<br>※MAINやSUBで使用する場合、純正MAPの表示方法は2画面表示設定でお使いください。 画面が外部AV映像に切り換わります。 同じボタンを押す度に画面サイズが

オーディオ部数字ボタンは純正機能でプログラマブルボタンとなっているので外部AV ※ 映像呼び出しボタンにはUSBソースを登録しておきます。 呼び出しボタンを押す事で映像&音声が切り換わるようになります。 プログラマブルボタンに他の機能を上書きしないようにご注意下さい。長押ししてしまう と機能登録されてしまいます。 間違って別機能を登録してしまった場合は設定のやり直しが必要です。3ページの 「MEDIA CALL」の項目を参照して下さい。 .<br>外部AV機器の車両スイッチによる操作は11~15ページを参照してください。

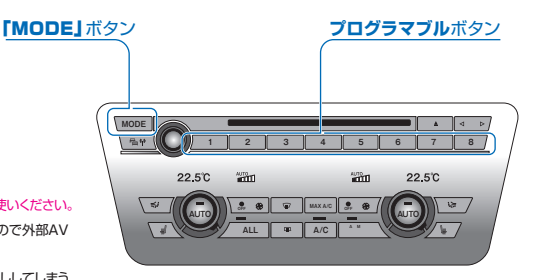

## 外部AV入力ソースの切換方法

※VEMメニューで「NOT USE」を選択した入力はスキップされます。 外部AV映像を表示している状態でオーディオ部の『MODE』ボタンを押す度に入力が切り換わります。 HDMI1→HDMI2→AV→USB→最初に戻るのローテーション操作

### 純正画面に戻す方法

。<br>※MENU、MEDIA、COM、MAP、NAVの何れでも戻りますが、MENUボタンを推奨します。 MENUボタンで純正映像に戻した時は、その時のMENUボタン操作信号がヘッドユニットに伝わらないように制御しています。 純正画面に警告画面などが表示された場合に確認する事の出来る動作です。他のボタンからの操作では確認する事が出来ません。 ※呼び出しボタン小人のプログラマブルボタン操作でも戻ります。 外部AV映像から純正映像に戻すにはiDriveコントローラーのMENUボタンなどを短押しします。

純正映像から再度外部AV映像を呼び出すと、前回最後の時のソースが呼び出されます。

### 純正USB端子を使用する場合

当製品のA/Dコンバーターが動作中は純正USB端子は切り離され充電以外使用出来ません。A/Dコンバーター を停止させる必要が有ります。A/Dコンバーターを停止させるには外部AV映像表示状態からiDriveコントローラ ーの「MEDIA」ボタンを長押しします。短押しなどで純正映像に戻した後に「MEDIA」ボタン長押ししても停止し ません。ご注意下さい。

## リバースアクションによる動作

純正バックカメラが装着されている車両はバックギヤに入れる事で自動的に外部AV映像から純正映像に戻ります。 PDC優先動作でリバースアクションが動作する設定の場合はバックギヤを抜いてもカメラ&PDCの画面のままです。 カメラ&PDC画面を消す操作で元の外部AV映像に戻ります。(純正同様の切り換え動作です。)

※PDCスイッチでOFFにする。iDriveコントローラー左スライドで画面を切り換えるなど。 。<br>※PDCがリヤのみ車両はPDCスイッチが有りません。iDriveコントローラー左スライドで画面切換して下さい。 ※前進走行を少しする事でもカメラ&PDCはOFFになるので元の画面に戻ります。

バックギヤ連動動作でリバースアクションが動作する設定の場合はバックギヤから抜いた直後に元の 外部AV映像に戻ります。

※MAINやSUBサイズで視聴している場合、純正映像側はまだカメラ&PDC画面のままなので変な映像となります。 ※この設定ではPDCの動作検査はしませんのでオートPDC機能による動作にはリバースアクションは追従しません。

# <span id="page-11-0"></span>**車両スイッチによる外部機器のコントロールDTV**

## 車両スイッチによる外部機器のコントロール(地デジチューナー)

コントロール対応のDTV機器を適切な結線、設定で行っていれば車両スイッチにてある程度の操作が可能となります。 ※iDriveコントローラーでの操作はスタンダードモードではFULL画面表示時のみ、エキスパートモードでは全ての画面サイズで可能です。 オーディオ部やステアリング部はどの画面サイズでも可能です。 詳しくはオペレートモードの説明部分を参照してください。

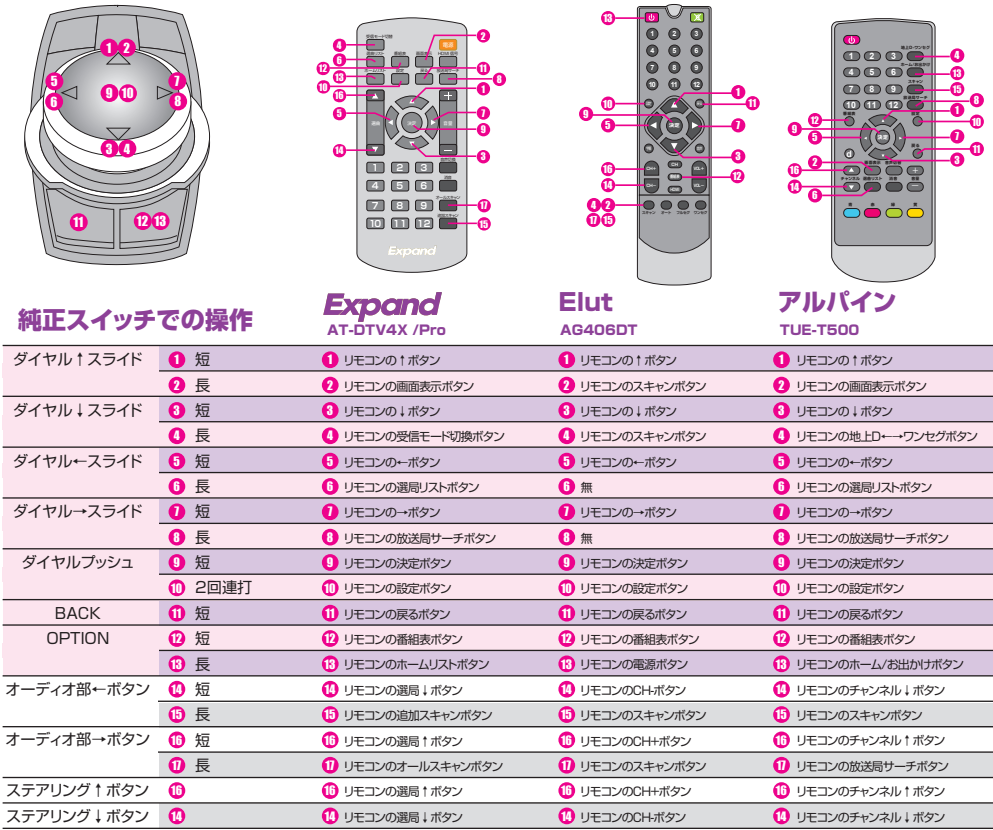

青系の背景部分の操作はFULL画面表示時、エキスパートモード時のみ有効です。

**タッチパネルによる操作** モニターに映る外部AV映像の右側/左側を1秒ほどタッチすると選局↑↓の操作が出来ます。

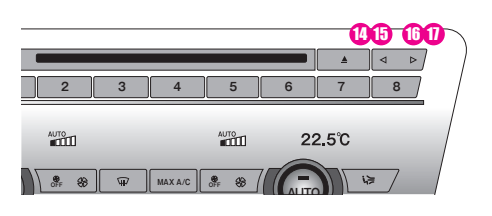

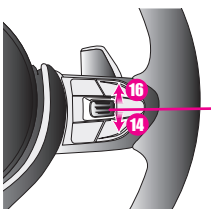

UP 選局 ↑ボタン信号 DOWN 選局↓ボタン信号

# <span id="page-12-0"></span>**車両スイッチによる外部機器のコントロール(FireTV、GoogleTV)**

## 車両スイッチによる外部機器のコントロール(FireTV、GoogleTV)

コントロール対応の機器を適切な結線、設定で行っていれば車両スイッチにてある程度の操作が可能となります。 ※iDriveコントローラーでの操作はスタンダードモードではFULL画面表示時のみ、エキスパートモードでは全ての画面サイズで可能です。 オーディオ部やステアリング部はどの画面サイズでも可能です。

詳しくはオペレートモードの説明部分を参照してください。

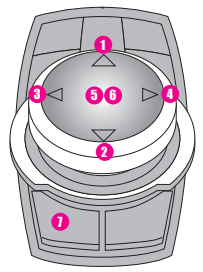

ര  $\Omega$ 1 3 4 5 X <u>ດຄ</u> 2 6  $00 \mathsf{m}$ තිබි ብ  $^{\circ}$  $\overline{\odot}$ prime Video NETFLIX  $\overline{\mathbb{C}}$ 

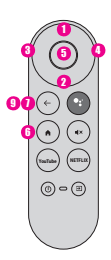

純正スイッチでの操作

# Amazon FireTV GoogleTV

ダイヤル↑スライド | ❶ 短 ダイヤル↓スライド ダイヤル←スライド ダイヤル→スライド ダイヤルプッシュ **BACK** オーディオ部←ボタン オーディオ部←ボタン ● 長 オーディオ部→ボタン オーディオ部→ボタン ステアリング↑ボタン ステアリング↓ボタン 20 短 30 短 D 短 50 短 6) 2回連打 D 短 0 短 10 短 D 長 リモコンの↑ボタン 1 2 リモコンの↓ボタン 3) リモコンの←ボタン ● リモコンの→ボタン 5) リモコンの決定ボタン 5) リモコンのHOMEボタン ■ リモコンの戻るボタン ◀◀信号 8 9) リモコンの戻るボタン ⋓▶╠ᄛ ▶II 信号 11 12 ▶▶ 信号 13 ◀信号  $\boldsymbol{\Omega}$  $\Omega$ ■ リモコンの↑ボタン 2 リモコンの↓ボタン 3 リモコンの<del>・</del>ボタン ● リモコンの→ボタン 5) リモコンの決定ボタン 5) リモコンのHOMEボタン ■ リモコンの戻るボタン ◀◀信号 8 9) リモコンの戻るボタン ▶▶信号 10 ▶II 信号 11 12 ▶┣号 13 ◀信号

青系の背景部分の操作はFULL画面表示時、エキスパートモード時のみ有効です。

**タッチパネルによる操作** モニターに映る外部AV映像の右側/左側を1秒ほどタッチすると▶▶/◀◀の操作が出来ます。

※VEMメニューの設定でHDMI-CEC機能ONで使用の場合のみ操作可能です。

※FireTVやGoogleTVのHDMI-CEC設定が必要です。 ※HDMI-CEC機能に対応しないHDMIケーブルを使用した場合、操作出来ません。

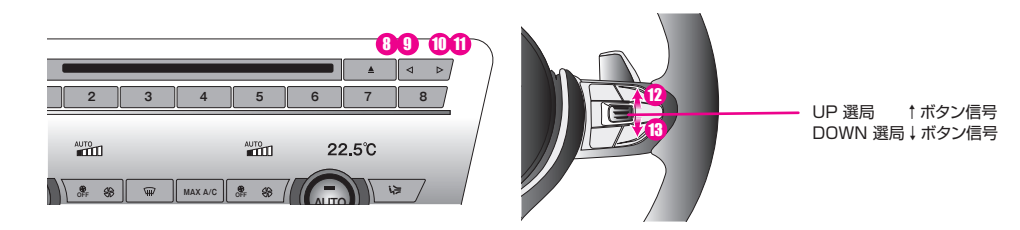

# <span id="page-13-0"></span>**車両スイッチによる外部機器のコントロール(DVDプレーヤー)**

## 車両スイッチによる外部機器のコントロール(DVDプレーヤー)

Elit製DVDプレーヤーAG410-DVをAT-IR335ケーブルを使用して接続され適切な設定が行われていれば 車両スイッチにてある程度の操作が可能となります。

※iDriveコントローラーでの操作はスタンダードモードではFULL画面表示時のみ、エキスパートモードでは全ての画面サイズで可能です。 オーディオ部やステアリング部はどの画面サイズでも可能です。 詳しくはオペレートモードの説明部分を参照してください。

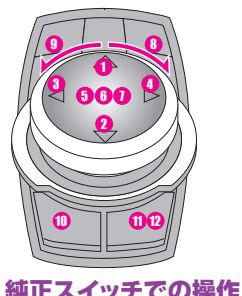

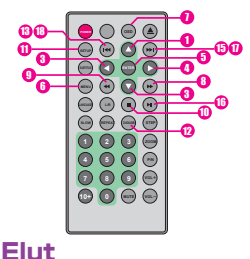

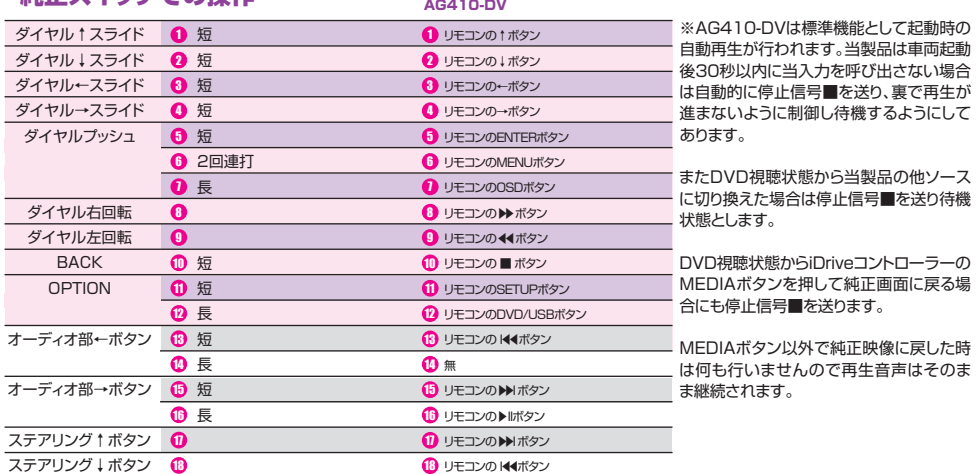

青系の背景部分の操作はFULL画面表示時、エキスパートモード時のみ有効です。

タッチパネルによる操作 モニターに映る外部AV映像の右側/左側を1秒ほどタッチすると▶▶/ I◀◀の操作が出来ます。

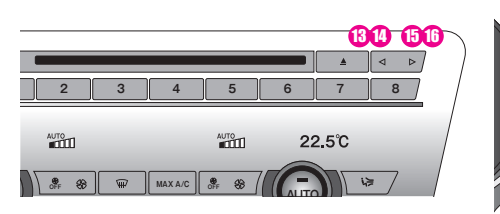

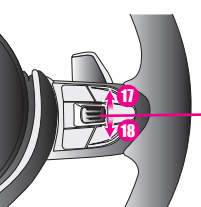

UP 選局 ↑ボタン信号 DOWN 選局↓ボタン信号

# <span id="page-14-0"></span>**USBメディアソースのコントロール**

## USBメディアソースのコントロール

※USBメディアソースは車両スイッチのみでの操作となります。iDriveコントローラーでの操作が必要となりますので、  **外部AV映像FULLスクリーンで使用するか、オペレートモードをエキスパートモードで使用する必要が有ります。** (デフォルトでエキスパートモードです。)

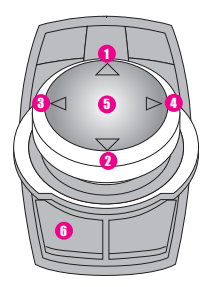

## 純正スイッチでの操作

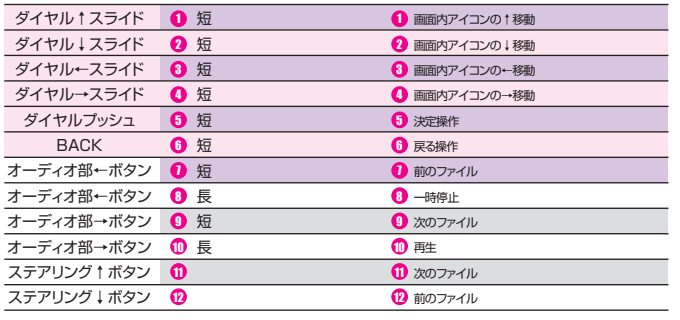

動画ファイル再生中は操作アイコンは非表 示となりますが、iDriveコントローラープッ シュ操作で画面下側に表示出来ます。

しばらく無操作で消えます。 ↓スライドで直ぐに消せます。

音楽ファイル再生中は操作アイコンは基本 的に表示されたままとなります。↓スライド で消す事も可能です。

mp3ファイルのみデータに埋め込まれた アルバムアートの表示が可能です。 エンコード(ビデオフォーマット)の仕方によ っては表示出来ません。

青系の背景部分の操作はFULL画面表示時、エキスパートモード時のみ有効です。

**タッチパネルによる操作** モニターに映る外部AV映像の右側/左側を1秒ほどタッチすると 次▶▶/前◀◀の操作が出来ます。

※この入力はレジューム機能は有りません。次回呼び出し時はTOPメニューから表示されます。

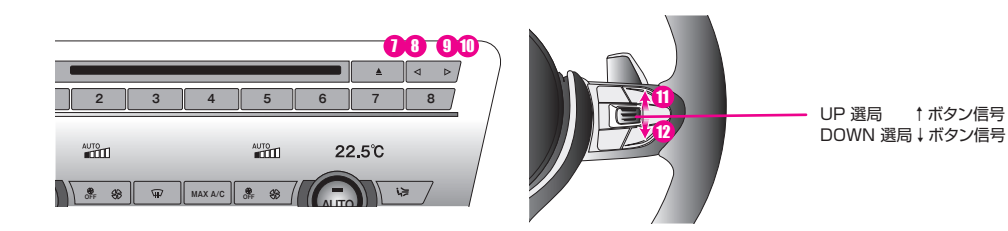

# <span id="page-15-0"></span>**後付けカメラ映像の呼び出し方法、アルパイン製フロントカメラ操作**

## **カメラ映像の呼び出し方**

当製品にはカメラ1、カメラ2の入力が有り2系統のカメラを接続する事が出来ます。 バックカメラとしてカメラを取り付けして適切な設定がされていれば、バックギヤ連動などでカメラ映像が呼び出されます。 それ以外にボタン操作で任意にカメラ映像を呼び出す事も出来ます。 VEMメニューで設定された呼び出しボタンを2連打します。8ページ参照。 カメラ映像が表示されます。

### **カメラ映像の表示サイズ変更**

最初カメラ映像はFULL画面で表示されます。カメラ映像表示中にiDriveコントローラーの「OPUTION」ボタンを2連打します と表示サイズが変わります。

※外部AV映像とカメラ映像を同時に表示する事は出来ません。<br>※呼び出しボタンで後付けバックカメラを呼び出した場合、ガイドラインは表示されません。ガイドラインはリバースアクション中のみの表示です。 FULL→MAIN→SUBのローテーションです。表示サイズは記憶され次回以降もそのサイズで表示されます。

### **カメラ映像を消す操作**

カメラ映像を消すにはiDriveコントローラーのMENU、MEDIA、COM、MAP、NAVなどを押します。純正画面に戻ります。 カメラ映像に切り換える前が外部AV映像視聴中だった場合などは、カメラ映像を消す時に外部AV映像の呼び出しボタンを押 して下さい。 カメラ映像から外部AV映像に切り換わります。

※カメラ映像を呼び出す事で外部AV映像表示動作はOFFとなってます。

## **アルパイン製のフロントカメラを装着した場合の操作**

(タッチ操作が出来ない車両は位置移動できません。) アルパイン製のフロントカメラには表示映像を3パターン切り換えできる機能が有ります。 フロントカメラ映像を表示中にiDriveコントローラー↑スライドしますと表示パターンを切り換え出来ます。 またカメラ映像の中心部分をタッチする事でも表示パターンを切り換え出来ます。(タッチパネル搭載車) 純正バックカメラ付き車両に後付けカメラを装着した場合、リバースアクションにて純正映像(バックカメラ+PDC)が表示され る画面内にカメラ1orカメラ2の映像を小窓表示させる事もVEMメニューの設定で可能です。4ページ参照。 この小窓表示はタッチ操作にて任意の場所に調整可能です。場所移動は記憶され次回も同じ場所に表示されます。

当製品のカメラ入力を利用した場合は「View Point」機能が利用可能です。これは予め登録した場所で自動的にカメラ入力を 呼び出す機能です。

フロントカメラ装着していたらとても便利に使用出来る機能ですので是非ご利用下さい。8ページ参照。

# <span id="page-16-0"></span>**故障かな?っと思ったら・・・・・**

#### **外部AV映像に切り換わらない・・・・・**

- MENUボタン長押しでVEMメニューが表示されるなら当製品は正常動作しています。呼び出しボタン設定「MEDIA CALL」の設定を確認して下さい。
- MENUボタン長押しでVEMメニューが表示されない場合はメンテナンスモード中の可能性が有ります。メンテナンスモードの項目を参照して下さい。
- WEINC/バンシISIFOとVEIN/二工 かながされるの場合はシンテナンスと T キンカ品出力 はっぱっちょう ソンスヒー じっきに<br>● メンテナンスモード解除操作をしても駄目な場合、当製品の電源状態を確認する為本体にアクセスし起動LEDの確認が必要です。
- 当製品がリバースアクション中の場合にも外部AV映像には切り換わりません。PDC表示中orバック中など。

画面にPDCイラストやバックカメラ映像が表示されている状態の場合はその画面を消してから操作してみて下さい。

### **バック後純正カメラ映像から外部AV映像に戻らない・・・・**

● PDC優先動作でのリバースアクションはPDC画面を消す操作で元の画面に戻ります。 バックで駐車後、そのまま「P」レンジに入れてもバックカメラ &PDC画面のままなのは正常です。PDCスイッチ操作でPDC-OFFにするかiDriveコントローラーを←スライドしてPDC画面を消す事で元の画面に戻 ります。 バック後に「D」レンジで走行する場合は多少走れば自動的にPDC-OFFとなり元の画面に戻ります。

※当製品がPDC優先で純正画面表示のリバースアクション中は画面下側に黄色文字でOSDを表示しています。

## **外部AV映像視聴中にバックに入れてもカメラ映像に切り換わらない・・・・**

- 当製品のリバースアクション設定を確認してください。「NO ACTION」だと無反応です。
- 「ORIGINAL」なら純正映像に戻ります。「CAMERA1」「CAMERA2」ならカメラ入力に切り換わります。 ● 車両CAN信号が正常信号を出力していない可能性が有ります。一旦車両OFFで放置してスリープ後に確認してみて下さい。
- バックランプが切れているなどでも認識出来ない可能性が有ります。
- ※過去の事例から車両UPDATEでCAN信号が変わり動作出来ない件が有りました・・・解決出来ない場合、詳細を弊社までご連絡下さい。 ● PDC非装着車両にPDC優先切り替え設定が選択されていてもリバースアクションは反応しません。設定内容を修正して下さい。

## **走行中に外部AV映像が観れない・・・・**

● 当製品は安全の為デフォルトでは停車中のみ外部AV機器の視聴が可能です。 VEMメニューの設定でセーフティ解除をする事で走行中の視聴が可能になります。これは同乗者の為の機能です。

### **音声が再生されない・・・・**

- ●呼び出しボタンにUSBソースが登録されていますか?
- ※プログラマブルボタンの登録内容は使用しているユーザープロファイル毎に異なります。全てのユーザープロファイルにUSB登録して下さい。 。<br>※A/Dコンバーター動作開始時はヘッドユニットがUSB機器を認証した後に再生が始まりますので5秒後くらいから再生されます。 純正映像の状態で外部AV映像呼び出しボタンを押すのでは無く触れてみて下さい。画面上部にプログラマブルボタンに登録されている 項目が表示されます。USBソースが表示されて無ければ登録をやり直してください。詳しくは「MEDIA CALL」の項目を参照して下さい。
- ●純正画面のUSBソース画面で「USB機器がサポートされていません」と表示されている場合はヘッドユニットがエラーを起こしている状態 なので再生出来ません。オーディオ部の「MODE」ボタンを5秒長押しして下さい。ヘッドユニットが再起動して再生が始まると思います。
- Carplayを利用していませんか?BMW/MINIはワイヤレス接続の為、勝手に車両メディアソースがCarplayに移行してしまう場合が有ります。 当製品を使用する場合はCarplayの自動接続をしないようにするかiPhone側の設定で変更して下さい。
- ●純正のメディアリストにAT-VEM6000HUというデバイス名が認識され選択されているか確認して下さい。認識されているのに再生され ない場合A/Dコンバーターのエラーが考えられます。iDriveコントローラーの「BACK」ボタンを5秒長押ししてみて下さい。

#### **純正USB端子が使用出来ない・・・・・**

●当製品のA/Dコンバーターが動作開始している間は純正USB端子は切り離されている為使用出来ません。(充電のみ可能です) A/Dコンバーターの動作を停止するには外部AV映像表示状態からiDriveコントローラーの「MEDIA」ボタンを長押しします。 A/Dコンバーターが停止して純正USB端子が使用可能になります。

※A/Dコンバーターを停止させないまま純正映像に戻した状態では、そこから「MEDIA」ボタンを長押ししても停止しません。<br>※A/Dコンバーターと純正USB端子の切り換えを連続して頻繁に行うとヘッドコーットがエラーを起てす場合が有ります。 ※A/Dコンバークーを停止とせないよよPE正以ぶに決めた状態とは、というコンバークーと純正USB端子の切り換えを連続して頻繁に行うと ヘッドユニットがエラーを起こした場合はオーディオ部MODEボタン5秒長押しでヘッドユニットの再起動を行ってください。

※当製品の入力ソースにUSBメディアプレーヤー機能を用意していますのでなるべくコチラを使用して下さい。 詳しくは「MEDIA CALL」の項目、3ページを参照してください。

# <span id="page-17-0"></span>**故障かな?っと思ったら・・・・・**

#### **片方からしか音が出ない・・・・・**

- ●入力の場合、左(白)右(赤)を入れ替えて音が聴こえる側が入れ替わるか確認してください。入れ替わる場合は外部機器の接続不良や断線 などです。入れ替えても聞こえる側が変わらない場合は当製品のA/Dコンバーターが故障している可能性が有ります。
- ●各入力でも同様なのか確認してください。他の機器を試しに接続してみて下さい。変化無い場合当製品のA/Dコンバーター故障が考えら れます。HDMI入力の場合、基本的に左右独立した信号としては扱われない為、片方だけという症状は考え難いです・・・・

### **外部機器の操作が車両スイッチで操作出来ない・・・・**

- ●接続した機器とVEMメニューで設定したコントロール機器が合っていますか?地デジチューナーなどの機種に合わせて設定して下さい。 ● リモコン操作では反応しますか?反応しない場合、外部機器までのリモコン信号線の確認が必要です。受光部を直接外部機器に接続すると
- リモコン反応する場合は当製品の信号出力ICの故障orIRケーブルの断線が考えられます。

### **画面がブラックアウトした・・・・・**

- 当製品が何らかのエラーで動作不具合を起こした可能性が有ります。iDriveコントローラーのBACKボタン5秒長押しすると当製品が再起動致します。 これで復帰するかお試し下さい。外部フイズの影響など稀に起きる可能性は有ります。PCやスマートフォンなどでも起り得るエラーと同様です。
- **●BACKボタン5秒長押しでも変化が無い場合、純正ヘッドユニット側がエラーを起こしている可能性が考えられます。** オーディオ部のMODEボタン5秒長押ししてみて下さい。純正ヘッドユニットが再起動を致します。これも稀に起り得るエラーです。 頻発する場合はお買い上げ業者にご相談下さい。

### **画面がブルースクリーン・・・・・**

- 外部AV映像入力に切り換えている状態でのブルースクリーンは当製品が映像信号無しを判断して出力しています。 ・・・。<br>外部機器の電源及び映像線の接続を確認してください。
- VEMメニューの左側のサービス電源出力用の黄色いアイコンや赤いアイコンかOFF状態になってないか確認して下さい。
- ●使用していないカメラ入力などが呼び出された可能性が有ります。カメラ入力を使用していない場合「CAMERA CALL」の項目は全てOFFにして下さい。 その他、動作不具合と思われる症状が出た場合、BACKボタン5秒長押しやMODEボタン5秒長押しの当製品や純正ヘッドユニットの再起動動作を試してみて下さい。 稀に起こる不具合は外部ノイズの影響など回避不可の場合も有ります。PCやスマートフォンなどでも稀に不具合で再起動を要するのと同様です。 当製品は車両CAN信号を基に動作する製品です。

ディーラーなどでの整備の際に車両側のプログラムが更新された場合、当製品のF/Wとの整合性が合わなくなり正常動作出来なくなる可能性が有ります。

弊社HPには更新されたプログラムをUPしていますので、使用している製品のF/Wが古い場合はUPDATEを行ってみて下さい。 コーディングなどを行った車両も同様です。仕様が変わる事でCAN信号も変わる場合が有り対応出来なくなる可能性が有ります。

当製品のUPDATEプログラムはコーディング変更も考慮した感じで改良を行っています。

当製品のF/WバージョンはVEMメニューの右上に表示されています。

## **何らかの不具合が発生した場合**

車両や当製品は複雑に制御されたデータ通信により動作しています。 何らかの影響で通信エラーなどが起きた場合、正常動作出来なくなる場合が有ります。PCやスマートフォンなどでも起り得る再起動を必要 とする症状です。 当製品は再起動動作も搭載しています。

#### **当製品の再起動**

- iDriveコントローラーBACKボタン5秒長押し
- 当製品が再起動動作となります。映像経路、CAN信号経路が一旦バイパス状態に戻りますのでその際に映像に多少乱れが生じます。
- UPDATEケーブルをPCとUSB接続しない状態でのUPDATEモード突入操作 PC接続されていない場合は当製品は単に再起動動作を行います。
- ●車両OFFにして第1スリープまで放置後の起動 エンジンスタートスイッチのLED消灯後は当製品はスリープに入ります。

## **純正ヘッドユニットの再起動**

- ●オーディオ部のMODEボタン5秒長押し 当製品からヘッドユニットへ再起動命令信号を送信します。モニター画面が消え純正オープニング画面からスタートします。 ●オーディオ部ボリュームボタン20秒長押し
- 純正機能のヘッドユニット再起動動作です。車種によってはこの機能が未搭載も有ります。
- 車両OFFにして第2スリープまで放置後の起動 ハザードスイッチのLED消灯後は車両各ユニットの電源が停止してスリープに入ります。 ※この第2スリープまで突入させる方法がほとんどのユニットがスリープに入る為、ユニット間の整合性も整うので確実です。

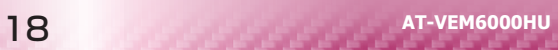

昨今の電子機器は高密度化されたモジュール構造でデータ通信制御されています。外来ノイズなどの影響で稀に不具合が発生 したりする場合が有ります。これは避けられない不具合でもありますが、頻発する場合は何らかの原因が考えられます。

取り付け業者にご相談下さい。

他の電子機器からのノイズの原因なども考えられます。電波を使う機器などは技適適合している製品か確認し、未認可の製品は 違法ですのでご使用をお止めください。

その他、純正以外の電装品が装着されいる場合、それらがノイズを発しているケースも有ります。安いコピー商品などに多い傾向 が有ります。

不具合の切り分けを必要とする場合、外部の電装機器を取り外してみて様子をみるのも必要です。

沢山ノイズを発生している他車両との並走などでも影響が出る場合が有ります。

ドラレコやレーダー探知機などの機器や5V電源出力アダプターなどもノイズ発生する製品が有ります。信頼のあるメーカー製を ご使用下さい。

LEDバルブ類などもノイズを発生している場合が有ります。ご注意下さい。